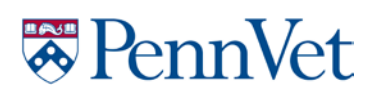

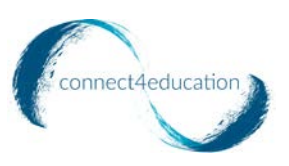

## PENNVET BEHAVIOR APP Veterinarian Instructions

## **What is the PennVet App?**

Developed in partnership with Connect For Education, Inc. and the University of Pennsylvania School of Veterinary Medicine Center for the Interaction of Animals and Society (CIAS), the PennVet Behavior App is a consultation and education service available to pet owners and veterinarians nationally and internationally. Through use of this web app and taking the C-BARQ (Canine Behavioral Assessment and Research Questionnaire), pet owners receive an in-depth analysis and helpful educational resources to further understand the behavior of their pet(s).

### **What is C-BARQ?**

The C-BARQ (or Canine Behavioral Assessment and Research Questionnaire) provides dog owners and professionals with standardized evaluations of canine temperament and behavior. It was developed by PennVet researchers and is currently the only behavioral assessment instrument of its kind extensively tested for reliability and validity on large samples of dogs of many breeds. The C-BARQ consists of 100 questions describing the different ways in which dogs typically respond to common events and situations in their environment. The C-BARQ is simple to use and can be completed by anyone who is reasonably familiar with a dog's typical, day-to-day behavior. On average, it takes about 10-15 minutes to complete.

The C-BARQ is widely used to evaluate dogs for the presence and severity of behavioral problems. For ease of interpretation, each dog's C-BARQ scores on this app are color-coded (green, yellow, orange or red) to indicate how far they diverge from the dog population average. Scores in the orange-red range are typically concerning.

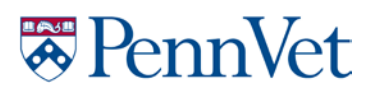

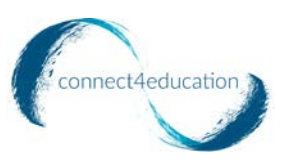

### **Thank you for participating in this pilot! Please follow the steps below to get started:**

**Step 1:** Go to **[Penn App](https://pennvetbehavior.com/)** and click "Enter."

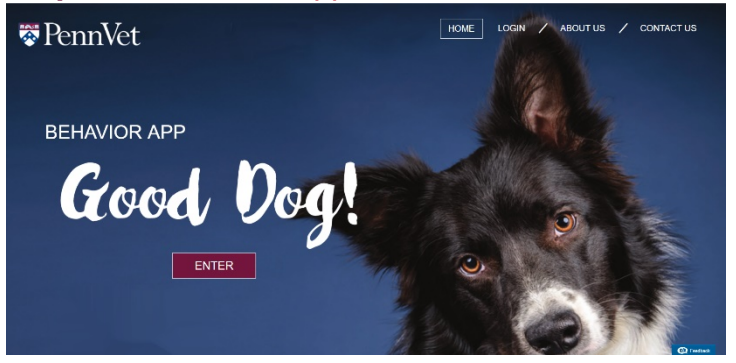

**Step 2: Click "Create Account" to create your** veterinarian account.

**Note:** The UPenn Behaviorist team will need to review and approve your account. Once approved, you will be able to log-in.

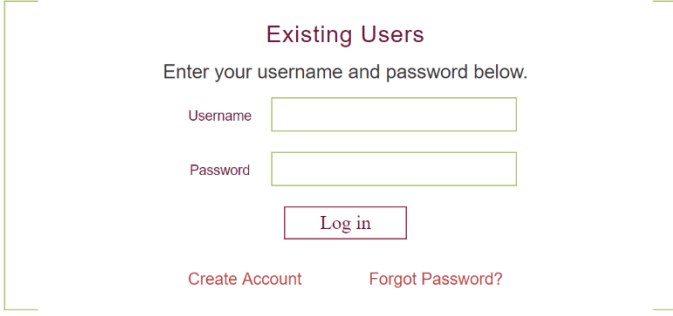

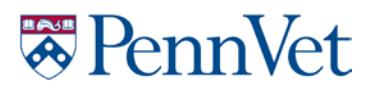

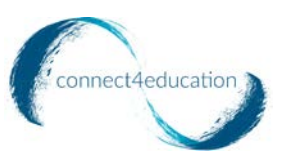

**Step 3:** If you have a pet owner who would benefit from participating in this pilot, click the "Invite Pet Owner" button and fill out the form. They will be prompted to sign up and log in. They will then add the dog(s) with behavior issues and connect the information to you. Once they do this, you will be able to see the dog information.

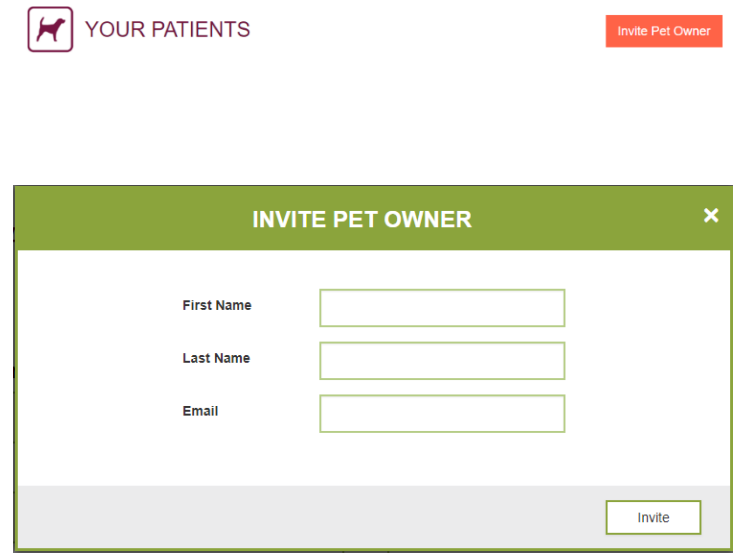

**Step 4:** After the pet owner has taken the C-BARQ and uploaded a video of their dog (if you have required them to do so), you will be able to view this in your account and make an assessment on whether or not a UPenn Behaviorist should step in. There is also a "View Details" link where you can view the dog's information.

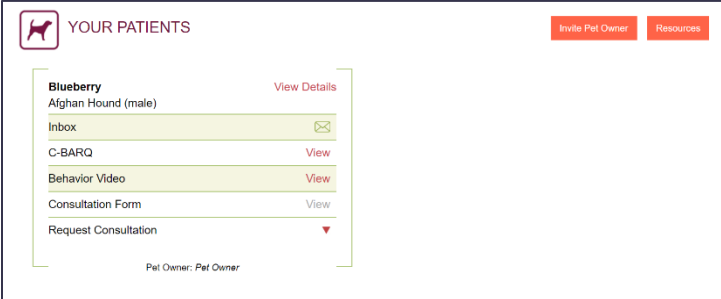

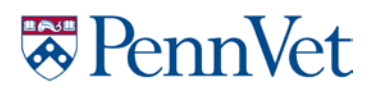

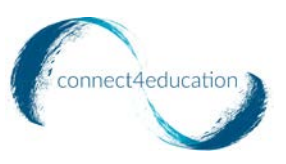

You can also use the messages feature to communicate with the pet owner. Click the envelope icon to launch the messenger.

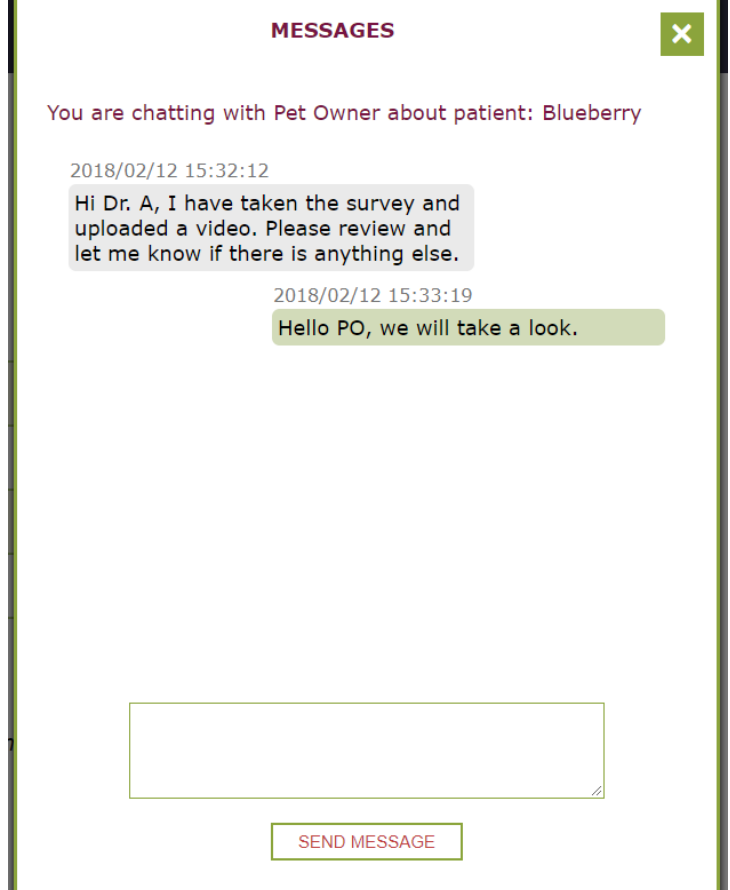

**Step 5:** If you decide that a consultation with a UPenn Behaviorist is necessary, click the red drop-down arrow next to "Request Consultation" and click the envelope icon to contact a UPenn Behaviorist. Input the reason for consultation and click "Submit." The behaviorist should respond within 3-5 business days. Clicking this "Submit" button will also send an email to the pet owner, prompting them to fill out a mandatory consult form. Once the pet owner completes this, you and the behaviorist will receive an email notification that it's been submitted. You will be able to view the information in your account as will the behaviorist. This form will enable the behaviorist to better evaluate the dog's behavior.

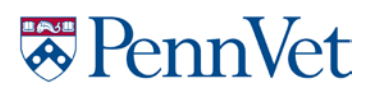

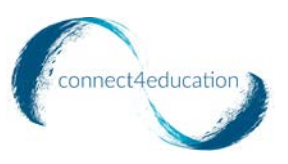

**Note:** You can communicate with the behaviorist by clicking the envelope icon where you initially requested a consultation. This will launch the messenger.

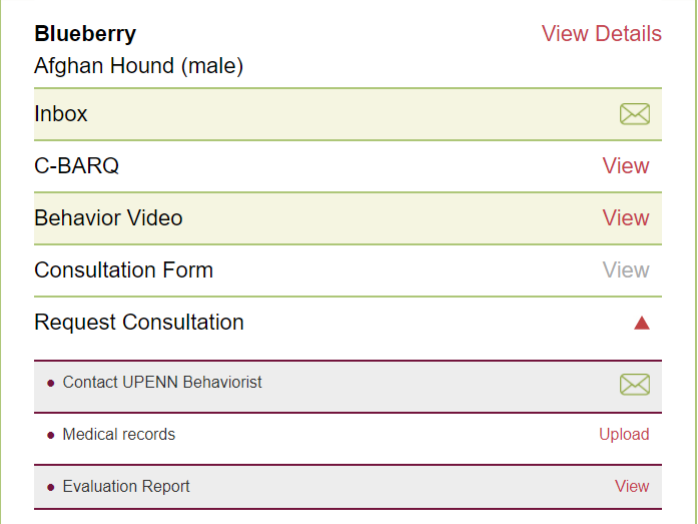

Pet Owner: Pet Owner

**Step 6:** Upload the medical records of the patient so the behaviorist can view the information. To learn how to upload files, please see page 6.

**Step 7:** After completing the consultation, the UPenn Behaviorist will upload an evaluation report that you will be able to view in your account. You can share this with the pet owner for the final results.

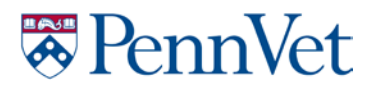

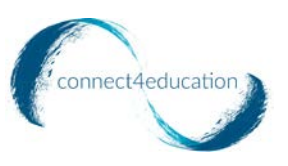

## **How to upload files:**

#### **Step 1:** Click "Upload" next to Medical Records

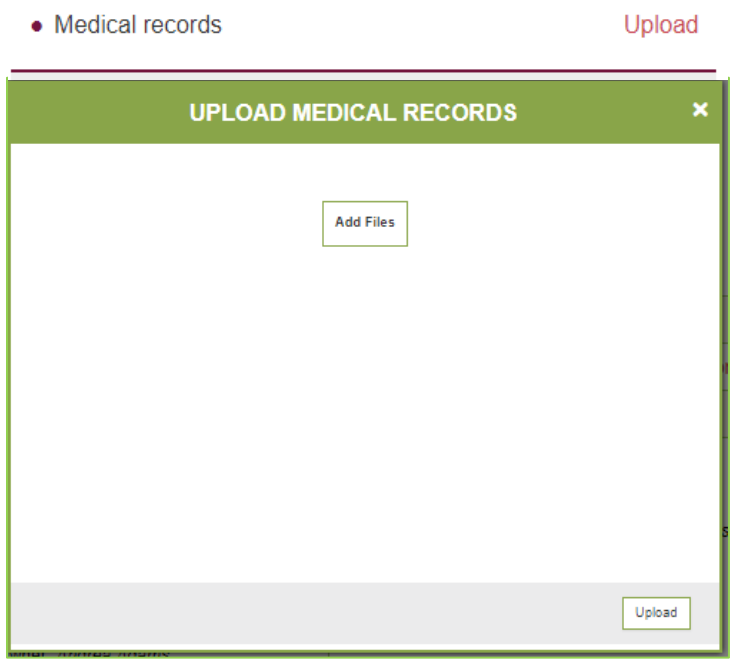

**Step 2:** Click "Add Files"

**Step 3:** Select the files from your computer and click "Open"

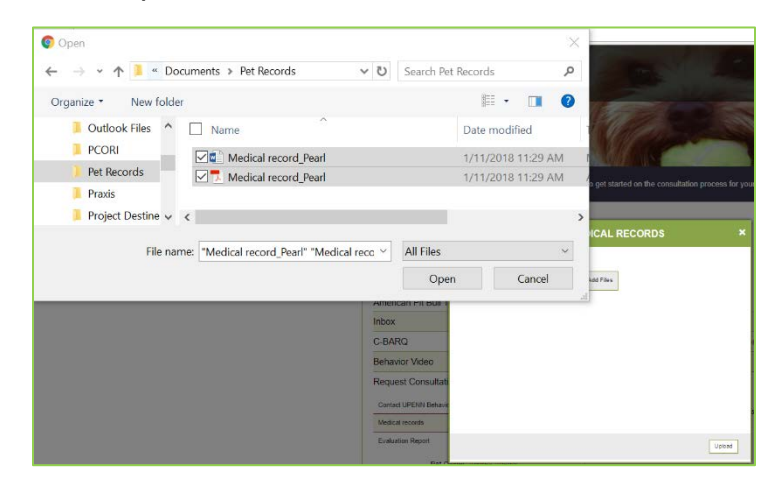

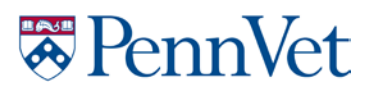

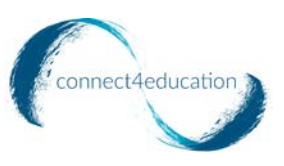

**Step 4:** Once you have added your files, click the "Upload" button.

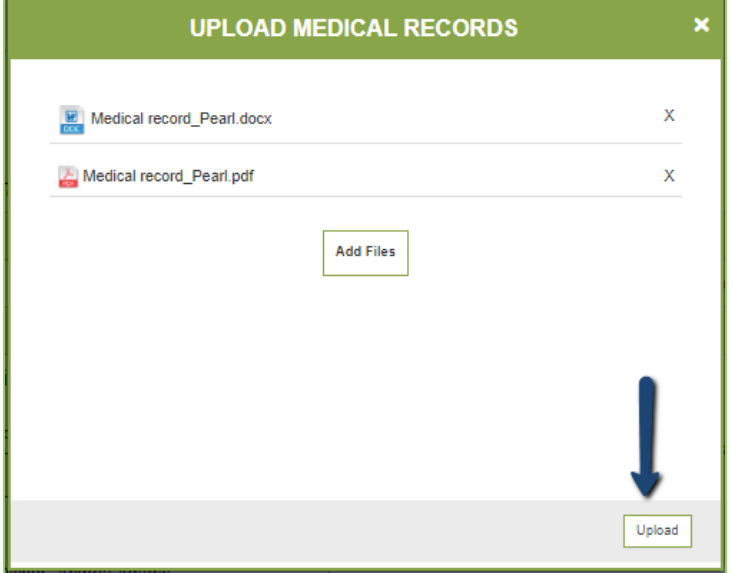

**Step 5:** Your files have been successfully added. You may delete the files by clicking the red "X" or you may add more files.

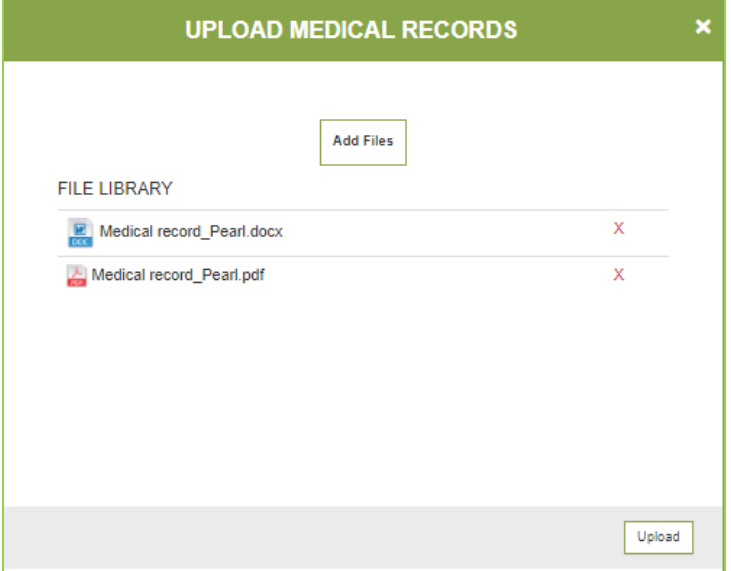

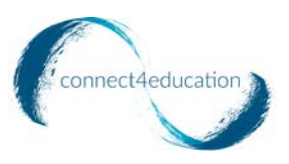

## **零PennVet**

## **How to provide feedback to behavior videos:**

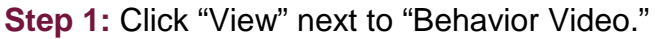

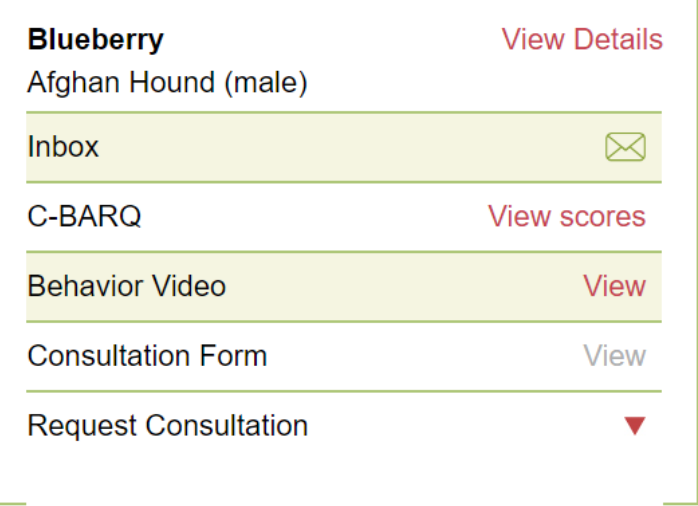

**Step 2:** Click on the video title link to view the video.

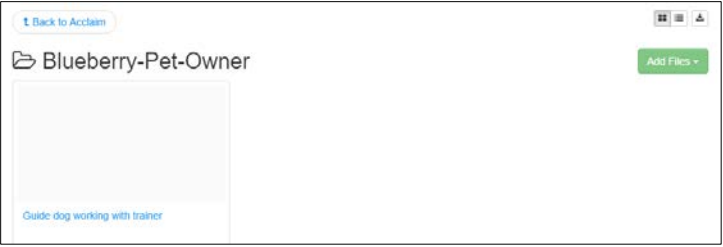

**Step 3:** You can place time stamped comments at different parts of the video. The pet owner will be able to provide his/her own comments or questions to the video as well.

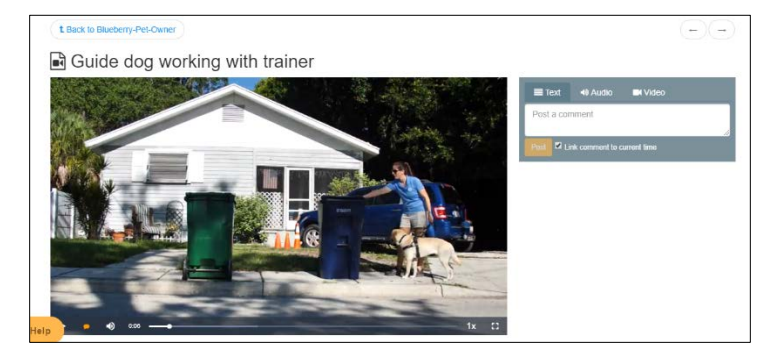

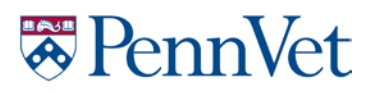

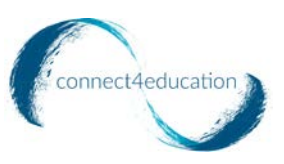

By default, all comments are linked to a particular time in the video. If you would like to make a general comment, uncheck the box next to "Link comment to current time."

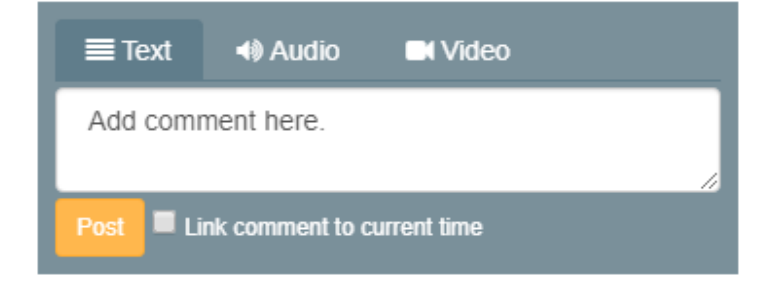

Your comment will appear in a list below the comment box. To edit or delete a comment, click on the down arrow next to that comment to expand a menu.

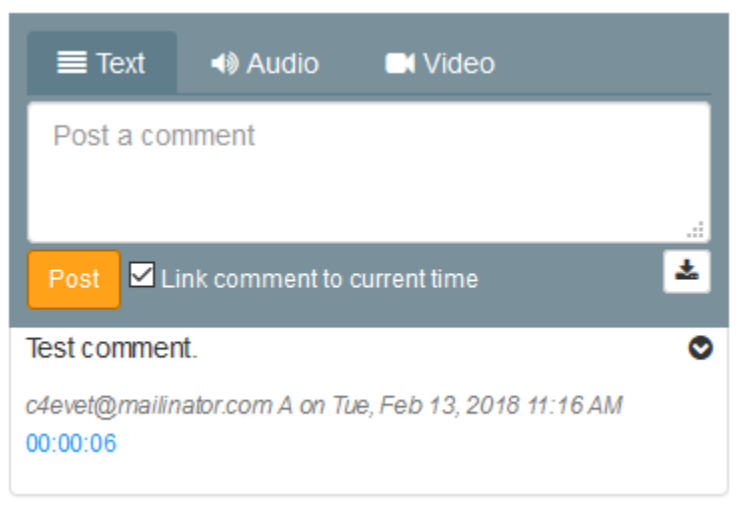

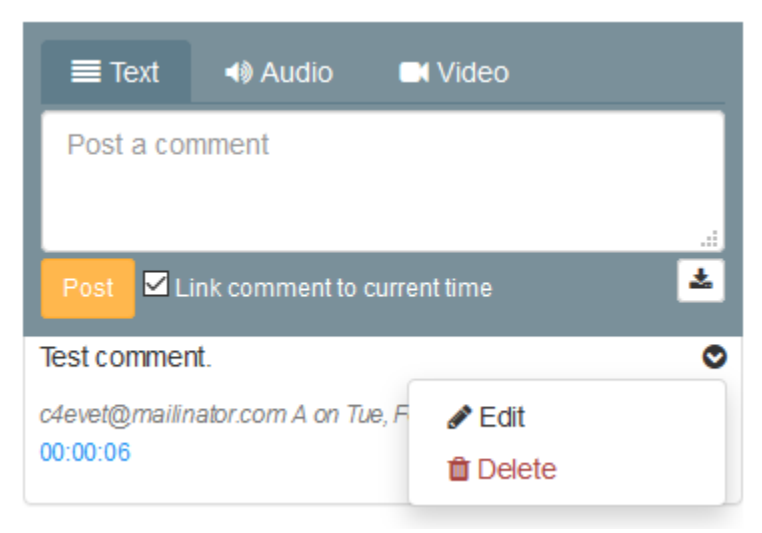

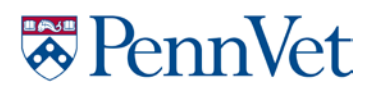

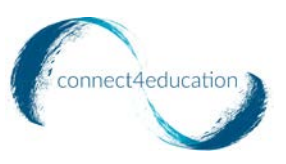

You can also record audio comments. In the comment box, click the "Audio" tab, and then click the green "Record Audio Comment" button.

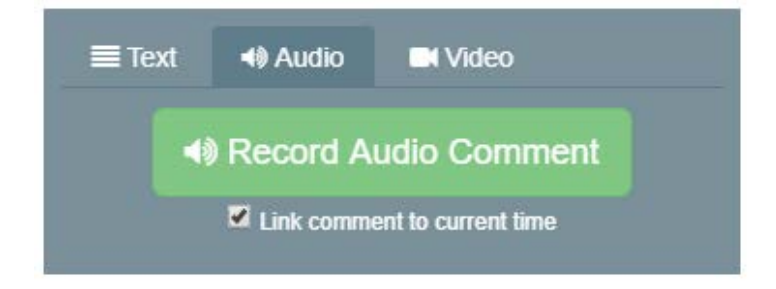

Your browser may ask you to select which microphone to use.

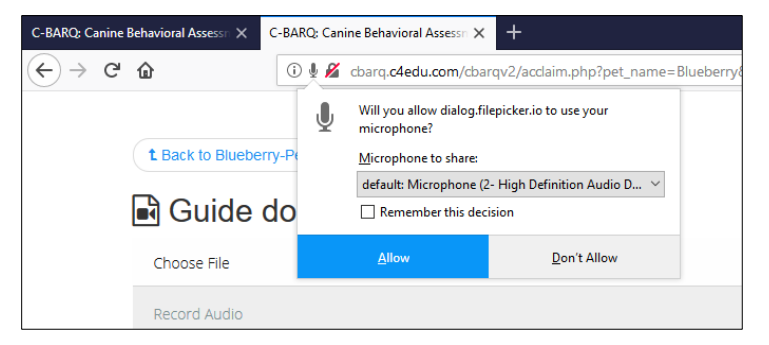

Click the blue "Record Audio" button to begin recording

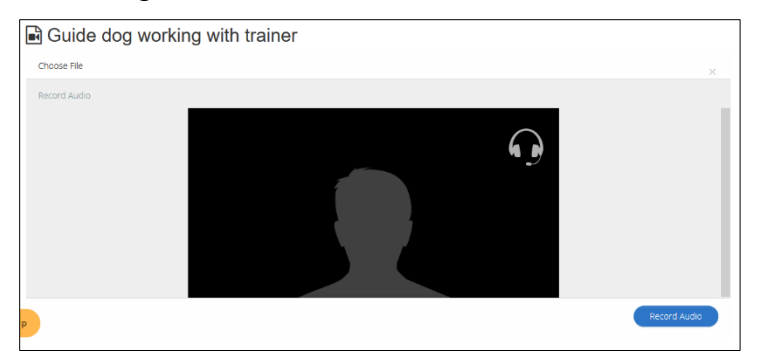

# **W**PennVet

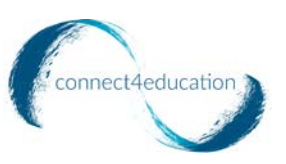

#### Click the same button to stop recording.

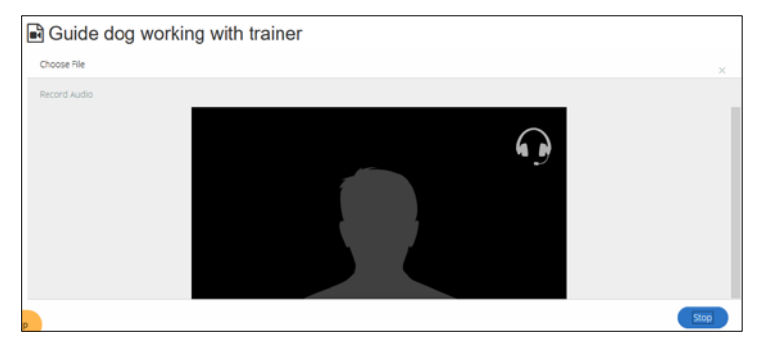

The recorded audio may take a few seconds to upload. Once finished, it will appear in a list below the comment box.

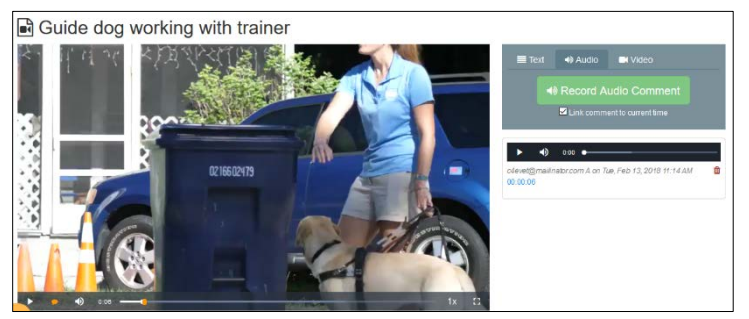

You may also record a video comment. In the comment box, click the "Video" tab, and then click the green "Record Video Comment" button.

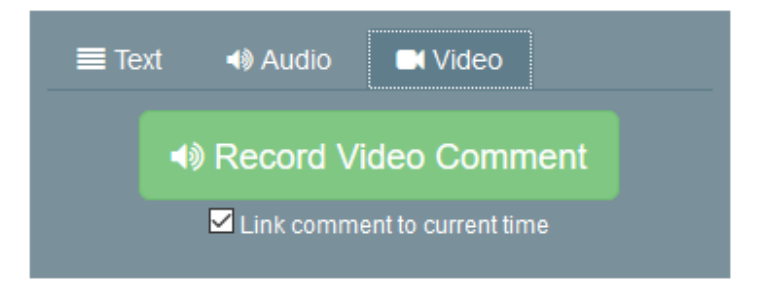

Follow the same steps above for recording an audio comment.

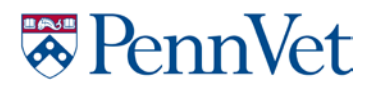

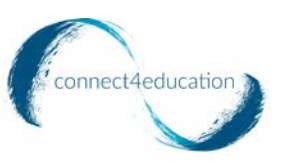

## **Your feedback is valuable!**

Throughout the duration of this pilot launch, we welcome all feedback you may have about PennVet App. Please go to the **[Contact](https://pennvetbehavior.com/contactus.php) Us** page to submit any issues or feedback.

You can also contact us at pennyet support@connect4education.com.